## HOW TO DOWNLOAD A PROGRESSIVE WEB APPLICATION

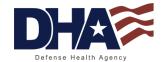

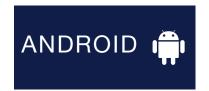

Using **Chrome** browser, press the link provided <u>mobile.health.mil</u> and you will be brought to the DHA Mobility site where we offer our applications.

To make this information available even when you're offline:

- Option 1: The application will ask if you would like to add an icon.
- Option 2: or you can click on the three dots drop down menu in the upper right corner to select "Install app."

## Option1

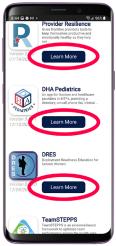

1 Proceed to mobile.health.mil\_and press the "Learn More" button for the application of your choice.

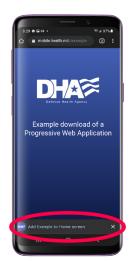

Press the "Add app name to Home Screen" button at the base of the screen.

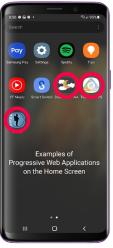

Proceed to view your home screen and you will find your applications there.

## Option2

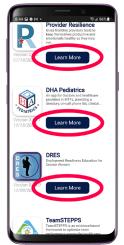

Proceed to mobile.health.mil and press the "Learn More" button.

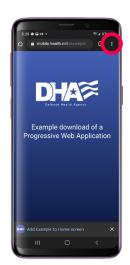

Press on the three dots located in the upper right corner.

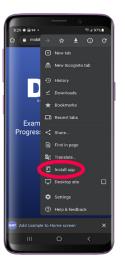

3 In the menu select the "Install app" button.

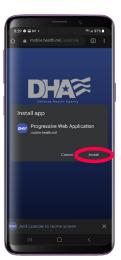

A pop-up message will appear and press the "Install" button. You will see the app icon on your home screen thereafter (Step 5 see option1 step 3).

## HOW TO DOWNLOAD A PROGRESSIVE WEB APPLICATION

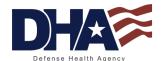

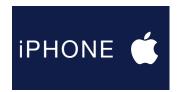

Using **Safari** browser, press the link provided <u>mobile.health.mil</u> and you will be brought to the DHA Mobility site where we offer our applications.

To make this information available even when you're offline:

• In order for you to download the application to your home screen you must follow the steps below:

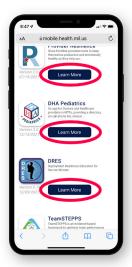

1 Proceed to mobile.health.mil and press the "Learn More" button for the application of your choice.

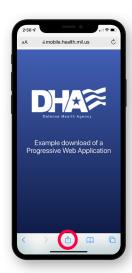

2 Press the "Share" button at the base of the screen.

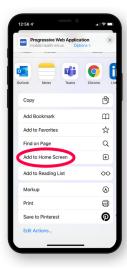

3 Scroll down the screen until you find "Add to Home Screen" and press the button.

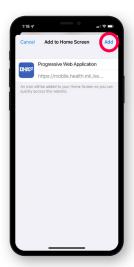

4 Press the "Add" button up in the upper right hand of the screen.

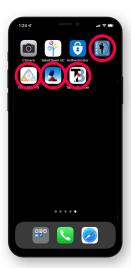

5 Proceed to view your home screen and you will find your applications there.